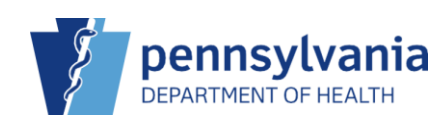

# Search for Patient

Even if you know a patient is new to the clinic, you must search for them first to reduce duplicates in the system. In PIERS, there are two ways you can search for a patient.

## Navigation Menu

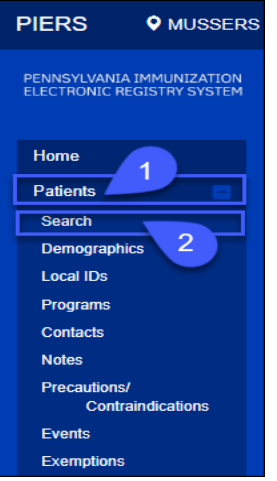

- 1. From the left **Navigation Menu**, click the **Plus (+)** icon to open the **Patient** module.
- 2. Select the **Search** link.

# PIERS Header

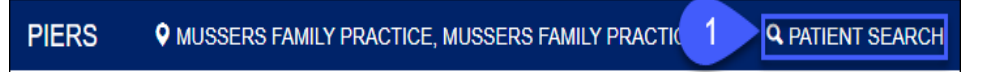

1. Select the **Patient Search** link in the header of PIERS.

Once you select your search option, the **Patient Search** screen displays. There are no required fields, however, there is a minimum of required information you must enter. If you search without meeting the minimum requirements, a message displays the minimum search criteria.

#### Minimum Search Criteria

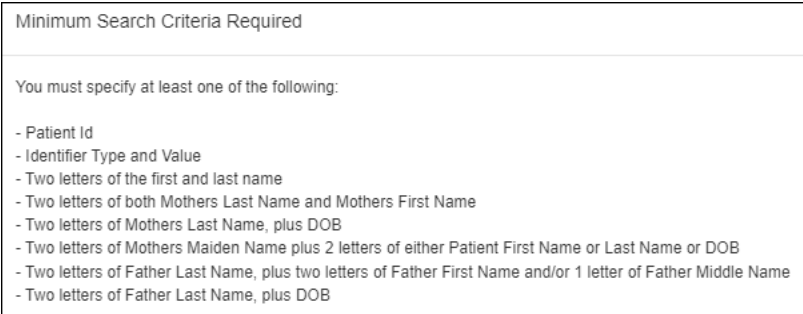

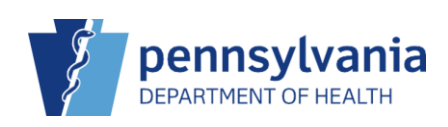

**NOTE:** If you enter a value in a field that is unique to the patient, such as a **Patient ID**, then only that field is required to perform the search.

## Patient Search

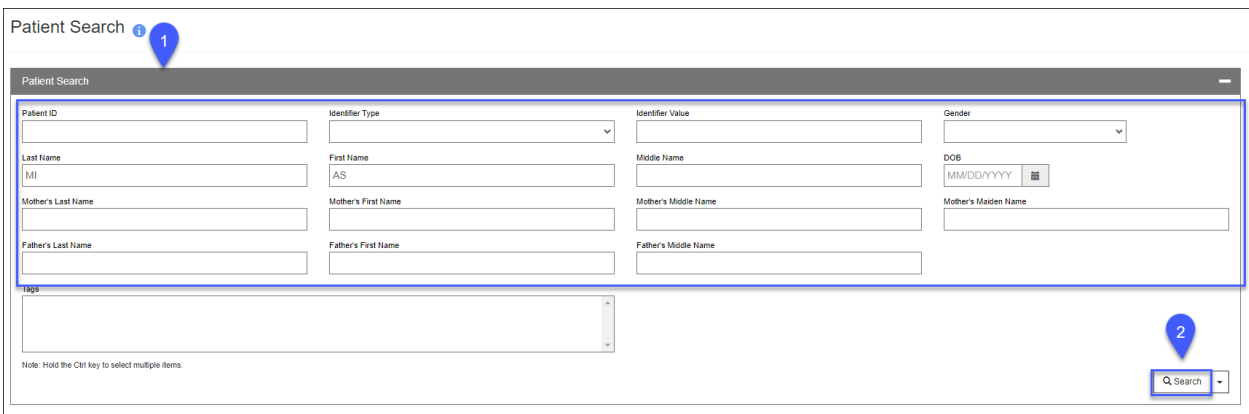

- 1. Enter your search criteria.
- 2. Click **Search**.

## Search Results

If the patient exists in PIERS, the search results display, and you can perform actions within the patient's record.

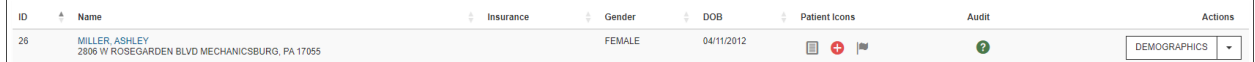

If your patient is not found, scroll to the bottom of the screen, and select **New Patient**.

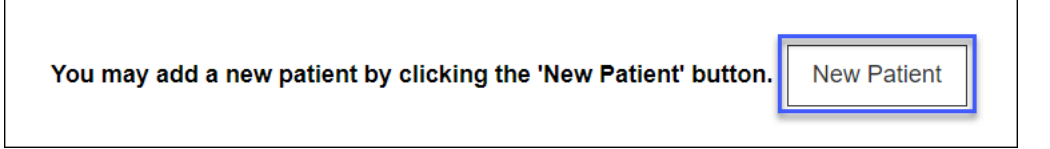

**NOTE:** For details on how to add a new patient, reference the **Add New Patient PIERS Quick Reference Sheet**.